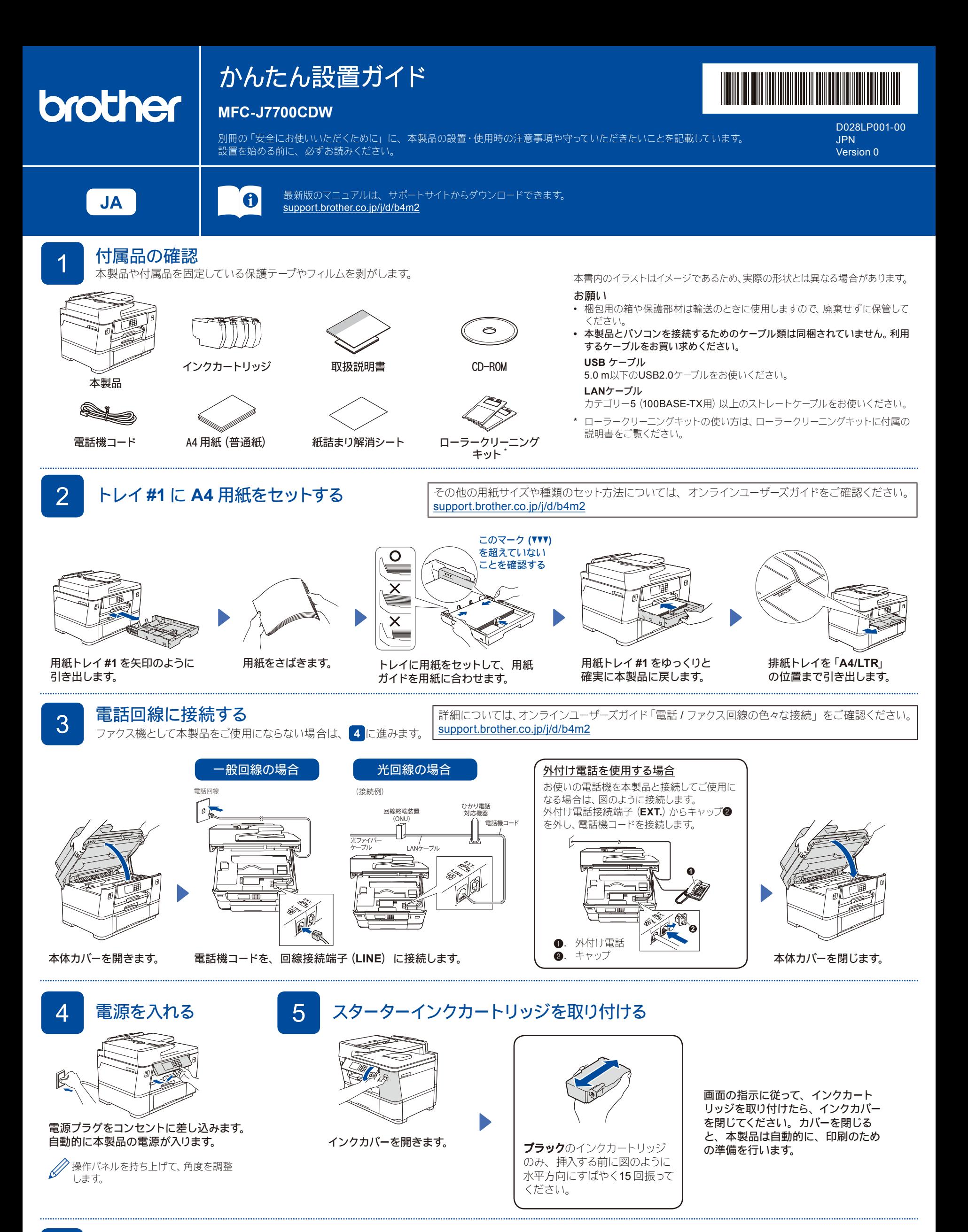

# 6 日付と時刻を設定する

画面の指示に従って、 日付と時刻を設定します。 日付と時刻を設定した後、 インターネット接続による最新情報取得の設定を行うことができます。

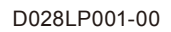

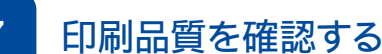

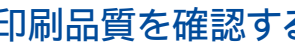

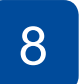

ます。

#### - 印刷品質を確認する 8 PDP 2 PDP 2 PDP 2 PDP 2 PDP 2 PDP 2 PDP 2 PDP 2 PDP 2 PDP 2 PDP 2 PDP 2 PDP 2 PDP 2 PDP 2 PDP 2 <br>- PDP 2 PDP 2 PDP 2 PDP 2 PDP 2 PDP 2 PDP 2 PDP 2 PDP 2 PDP 2 PDP 2 PDP 2 PDP 2 PDP 2 PDP 2 PDP 2 PDP 2 PDP 2 本製品を使用する前に印刷精度を補正する場合は、【実行】を押します。

ようにセットしてください。

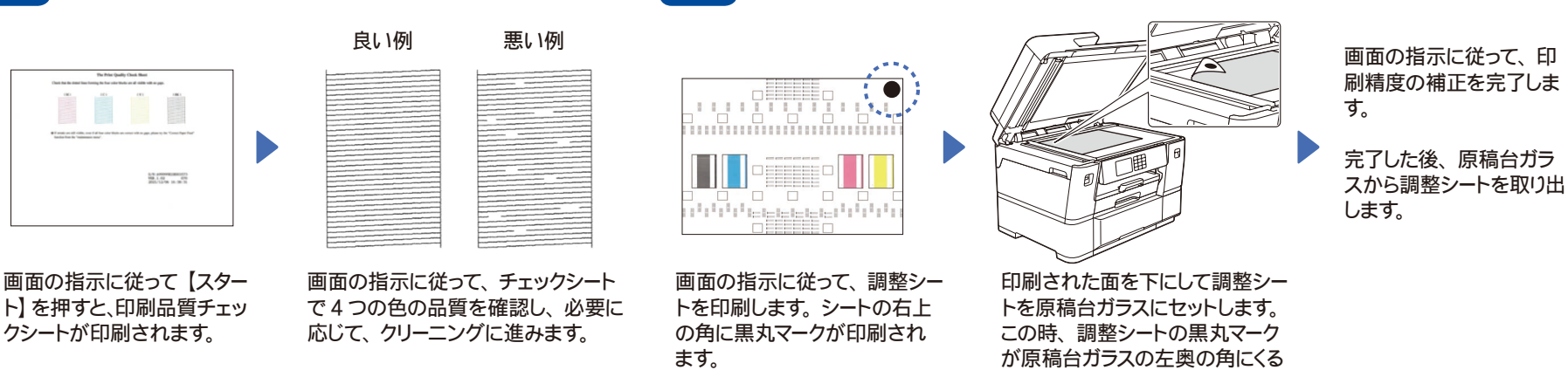

#### **9 画面に従って設定する** 引き続き、画面に従って本製品の設定を行います。

回線種別が自動で正しく設定できない場合は、手動で設定してください。詳細については、オンラインユーザーズガイド「プッシュ回線またはダイヤル回線を設定する」をご確認ください。 [support.brother.co.jp/j/d/b4m2](https://support.brother.co.jp/j/d/b4m2)

- かんたんファクス設定を後から変更する場合は、付属のかんたん操作ガイド「受信モードの設定」をご確認ください。
- 発信元登録を後から登録/変更する場合は、付属のかんたん操作ガイド「発信元を登録する」をご確認ください。

ソフトウェアのインストール案内の確認まで終わったら、10に進みます。

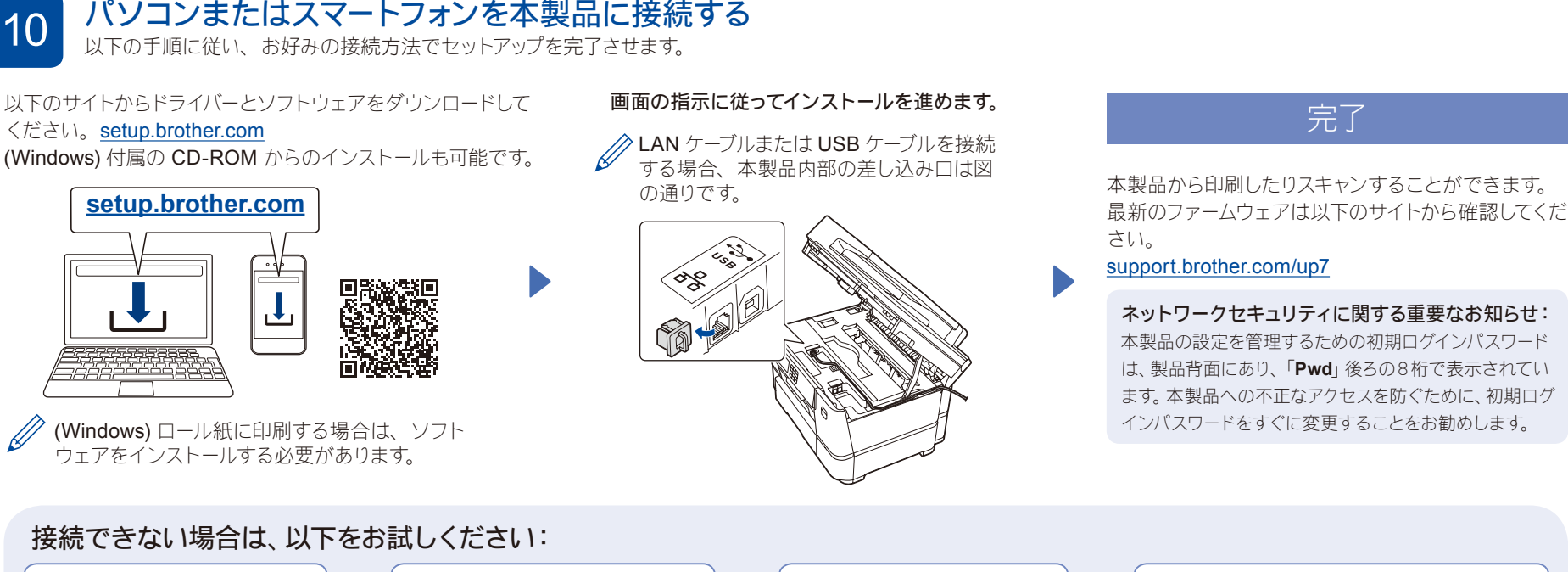

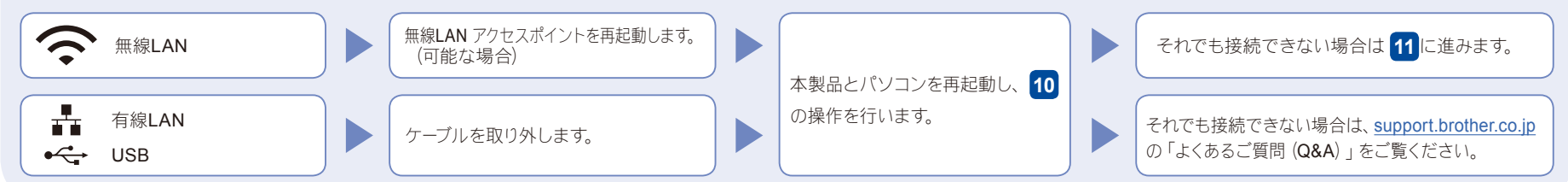

### <mark>ィ</mark>│本製品を無線 LAN アクセスポイントと接続する 無線接続できない場合は、手動の無線接続をお試しください。

## お使いの無線 LAN アクセスポイントの SSID および ネットワークキーを調べて、下記の枠内に記入します。

**SSID**(ネットワーク名) ネットワークキー (セキュリティーキー**/**暗号化キー)

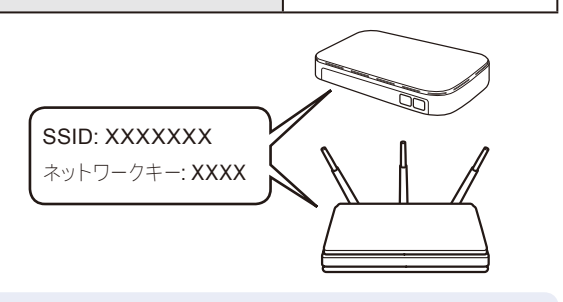

SSIDおよびネットワークキーがわからない場合は、ネットワ ーク管理者または無線LANアクセスポイントのメーカーにお 問い合わせください。

待ち受け画面の ※ を押し、 【ネットワーク選択 (SSID)】、【はい】 を押します。

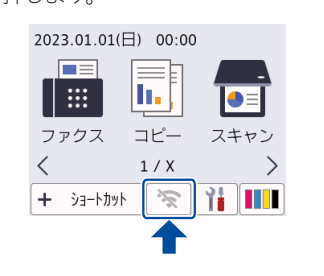

お使いの無線 LAN アクセスポイン トの SSID (ネットワーク名)を選 び、ネットワークキー(セキュリティー キー/暗号化キー)を入力します。

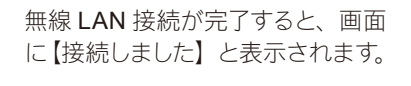

10に進み、ソフトウェア をインストールします。

接続できない場合は、お使いのブラ ザー製品と無線LANアクセスポイン トを再起動し、 11 の操作をやり直 します。

ロール紙を使った印刷方法はこちらの動画をご覧ください。 [support.brother.com/g/d/crfu/](https://support.brother.com/g/d/crfu/)